## Google Classroom から Meet を起動する方法

1 Chromebook にログインする。

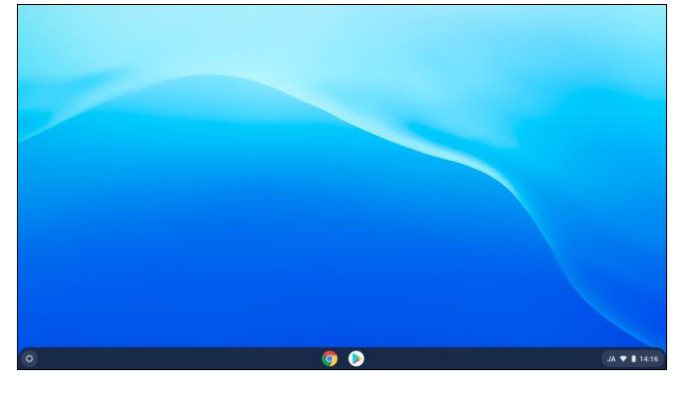

2 GoogleChrome を起動する。

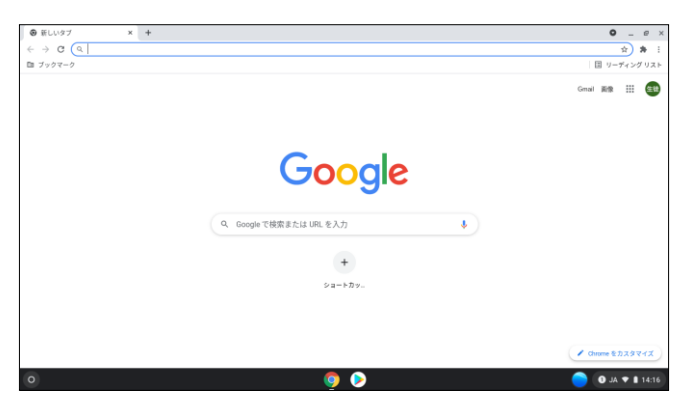

3 アプリ一覧から classroom を選ぶ。

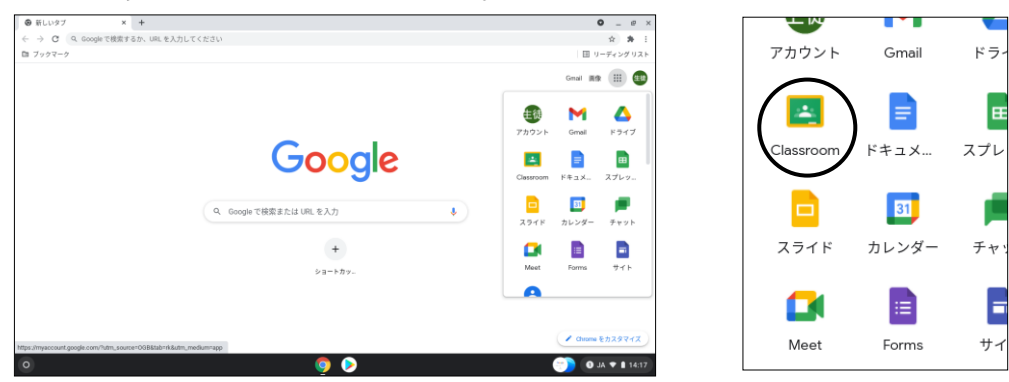

4 自分のクラスの「参加」ボタンを押す。(例:R3 学教1年2組)

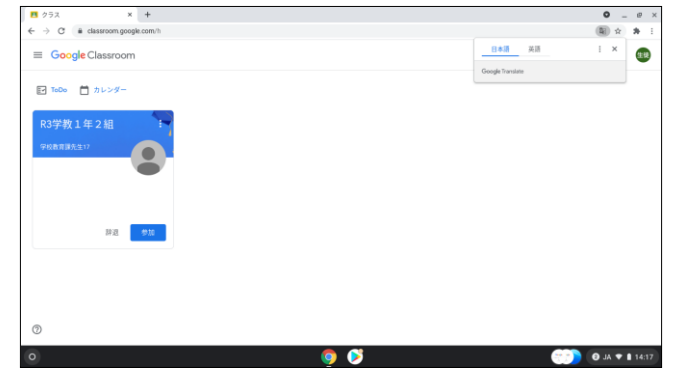

5 クラス名の下の Meet のリンクをクリックする。

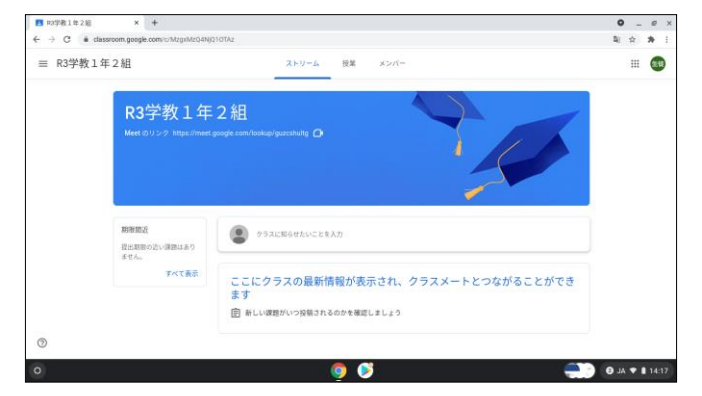

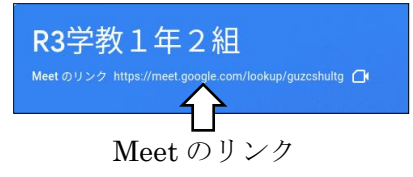

6 Meet が起動する。(注意!「chrome に留まる」を押す)

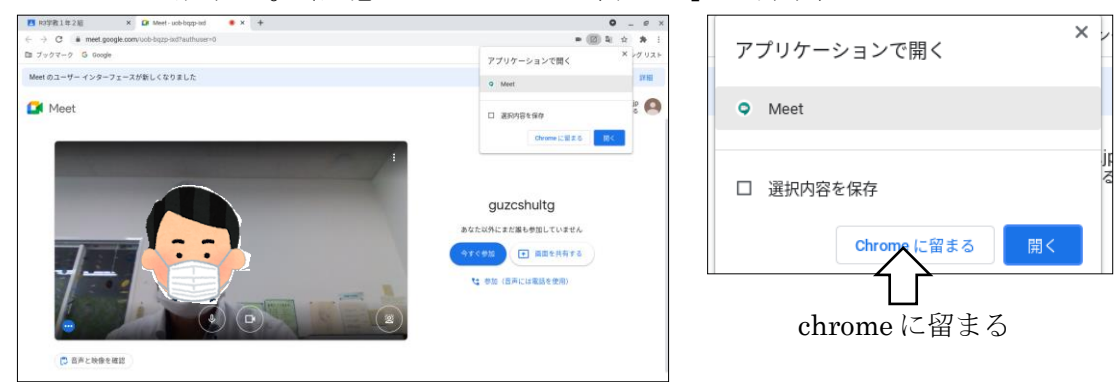

7 以下の設定を行う。

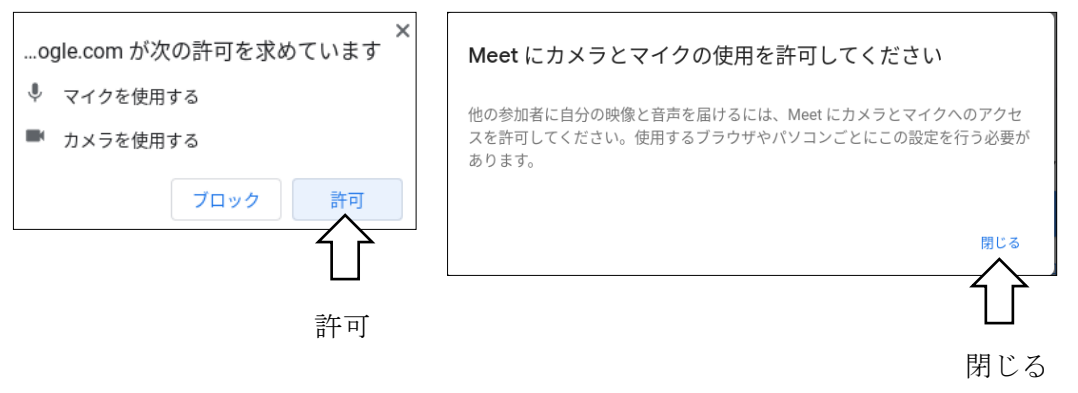

## 8 「今すぐ参加」を押す。

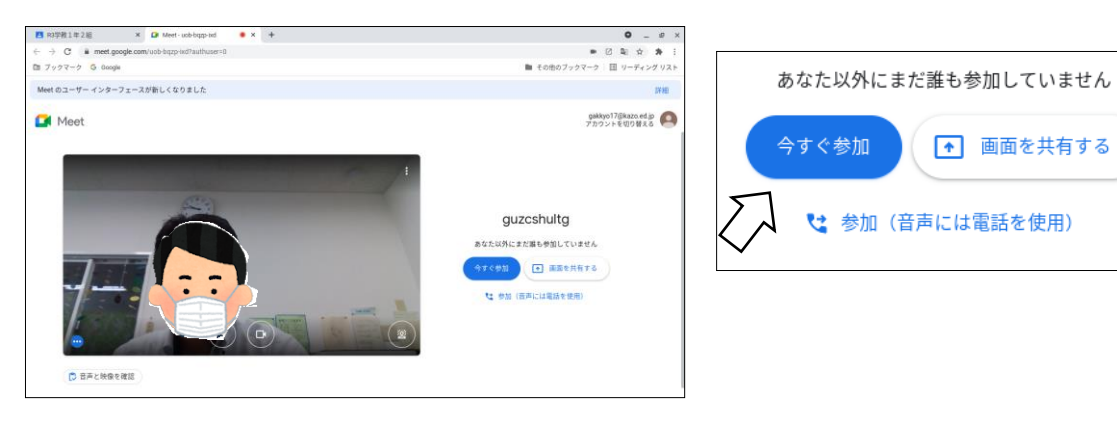

9 ユーザーの追加というメッセージに対しては、×を押す。

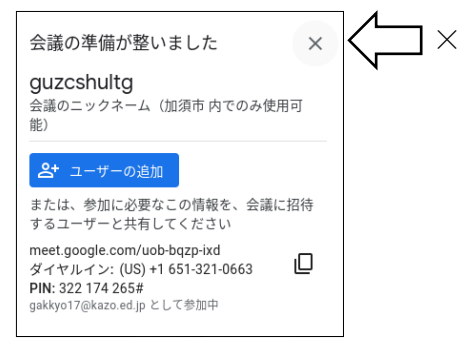

10 自分以外の人が Classroom に参加すると、参加者が映る。(自分の顔は右下に移動) 参加したら、発言する以外はマイクを切るとよい。

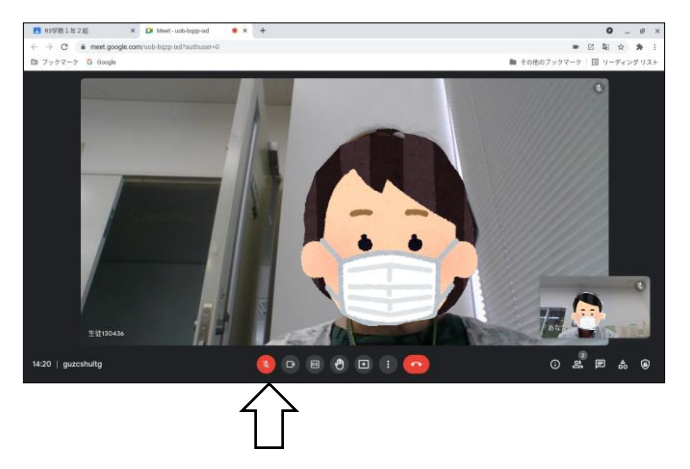